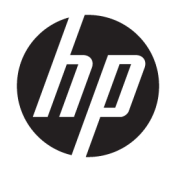

Manual do utilizador

Impressora de recibos térmica HP Value

© Copyright 2018 HP Development Company, L.P.

Microsoft e Windows são marcas comerciais ou marcas comerciais registadas da Microsoft Corporation nos Estados Unidos e/ou noutros países.

As informações contidas no presente documento estão sujeitas a alteração sem aviso prévio. As únicas garantias que cobrem os produtos e serviços da HP são estabelecidas exclusivamente na documentação de garantia que os acompanha. Nenhuma declaração constante deste documento deverá ser interpretada como constituição de garantia adicional. A HP não se responsabiliza por erros técnicos e editoriais ou por omissões neste documento.

Primeira edição: maio de 2018

Número de publicação do documento: L30788-131

### **Sobre este guia**

Este manual fornece informações sobre a configuração e utilização da Impressora de recibos térmica HP BTP-S81.

- **AVISO!** Indica uma situação perigosa que, se não for evitada **pode** resultar em morte ou lesões graves.
- **CUIDADO:** Indica uma situação perigosa que, se não for evitada **pode** resultar em lesões ligeiras ou moderadas.
- **IMPORTANTE:** Indica informações consideradas importantes, mas não associadas a perigo (por exemplo, mensagens relativas a danos materiais). Um alerta importante avisa o utilizador de que o incumprimento do procedimento exatamente como descrito pode resultar na perda de dados ou em danos no hardware ou software. Contém também informações essenciais para explicar um conceito ou para concluir uma tarefa.
- **NOTA:** Contém informações adicionais para destacar ou complementar pontos importantes no texto principal.
- **SUGESTÃO:** Fornece sugestões úteis para realizar uma tarefa.

# Índice

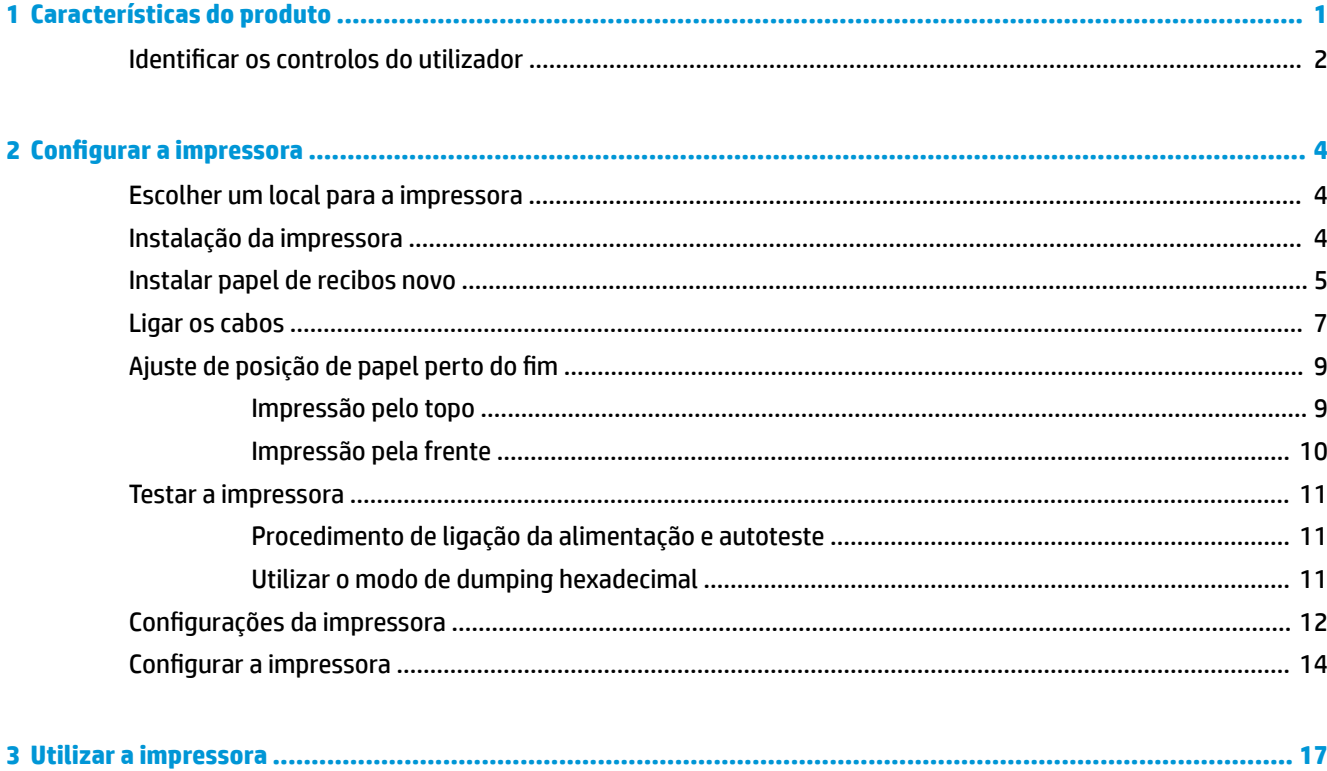

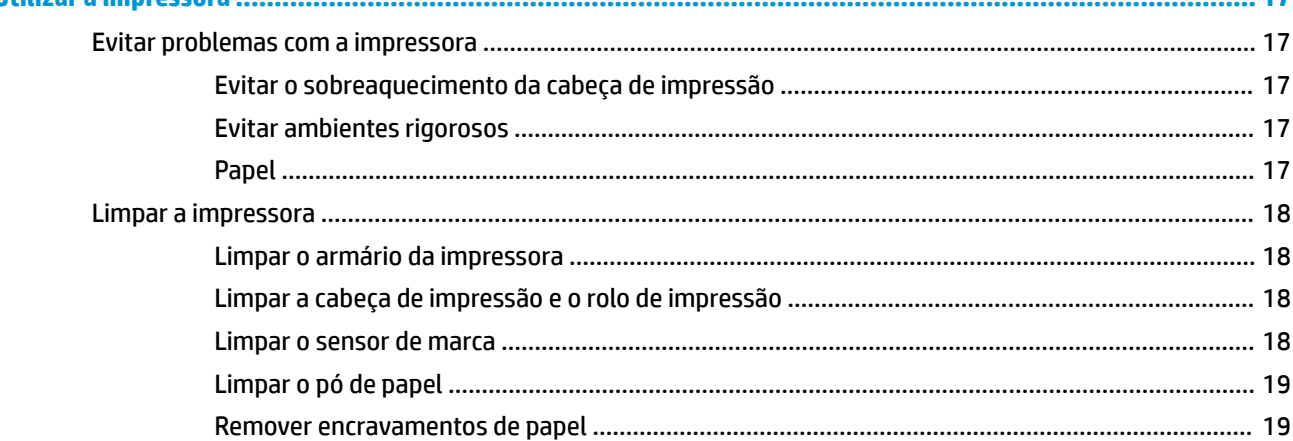

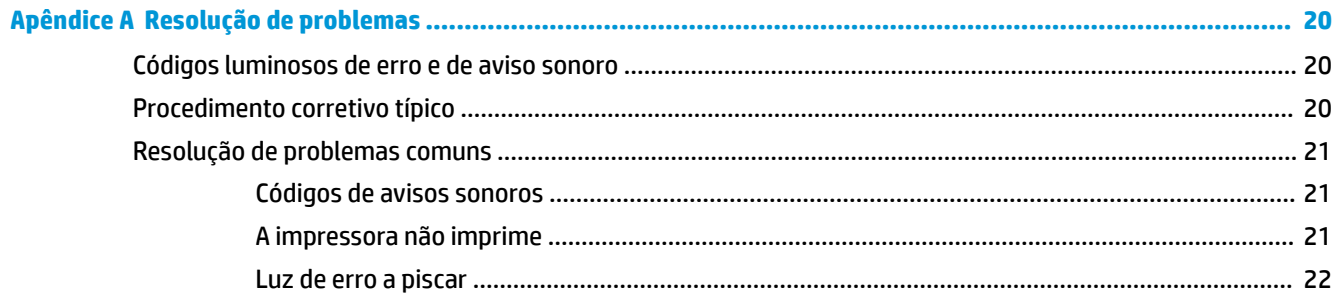

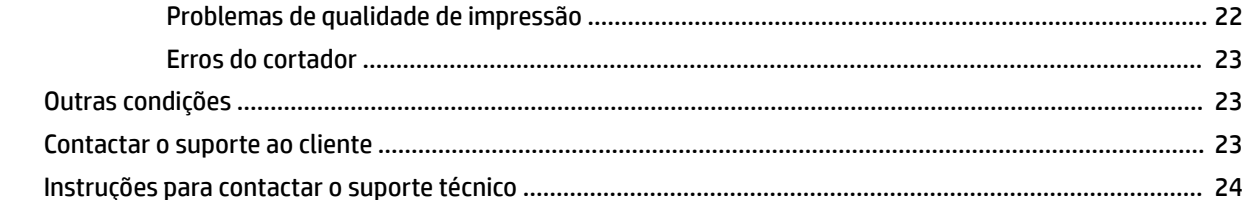

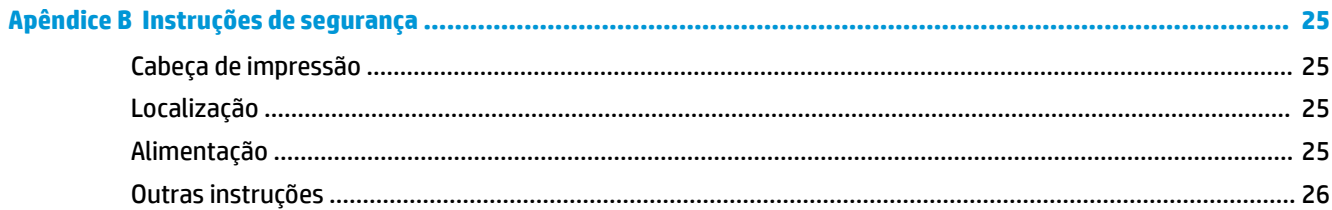

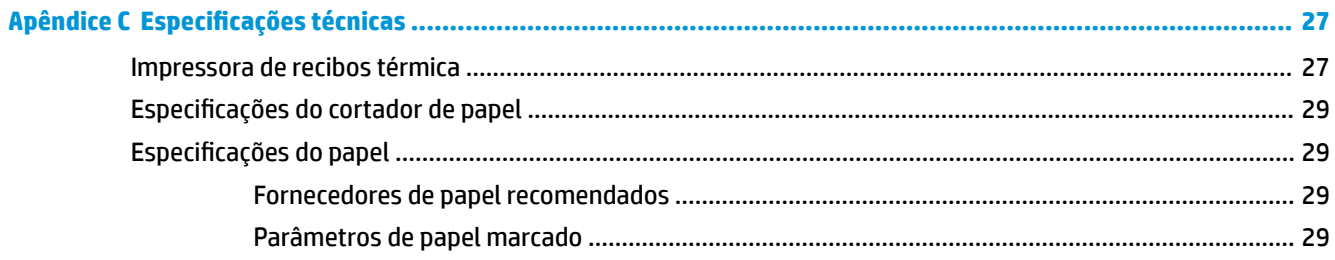

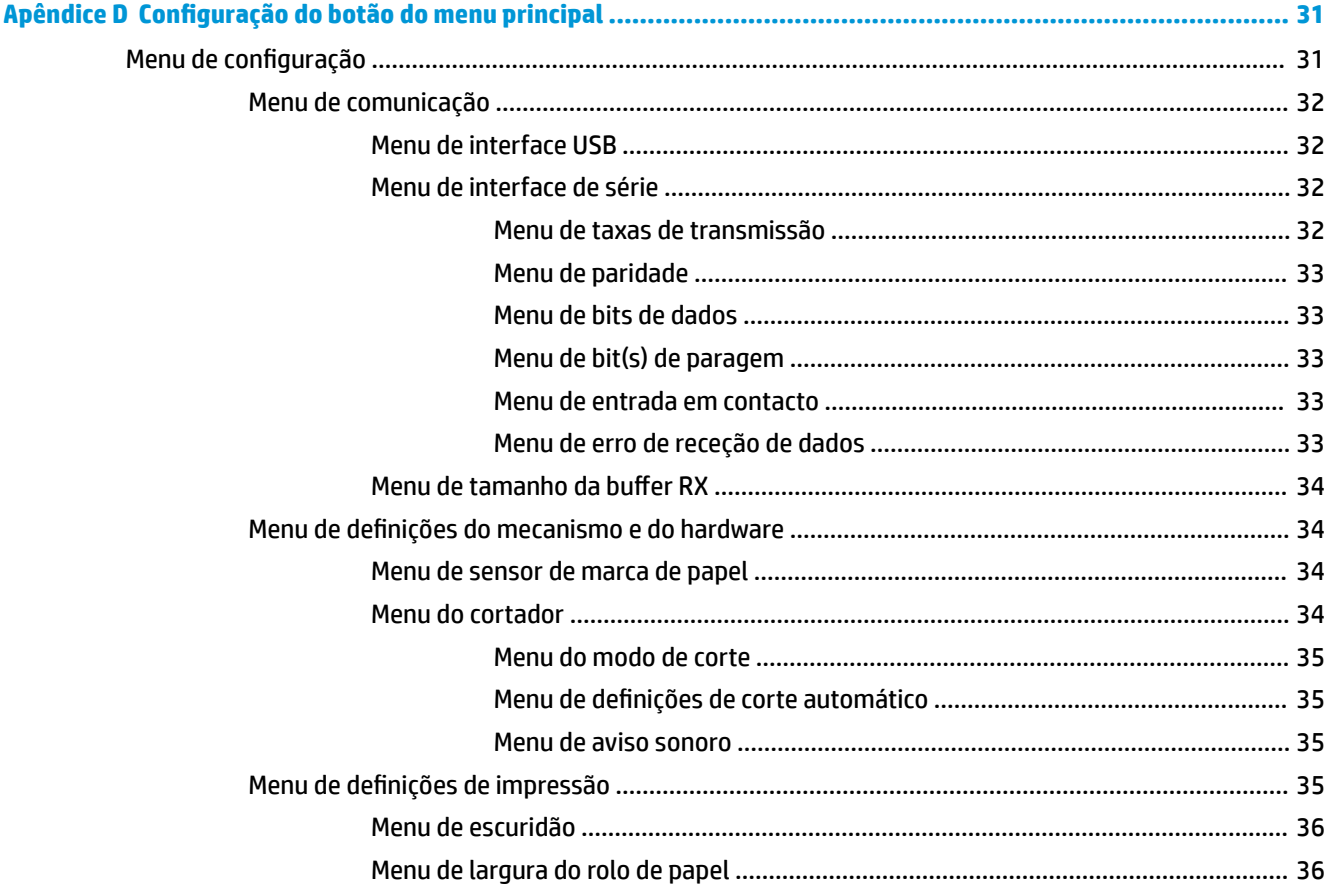

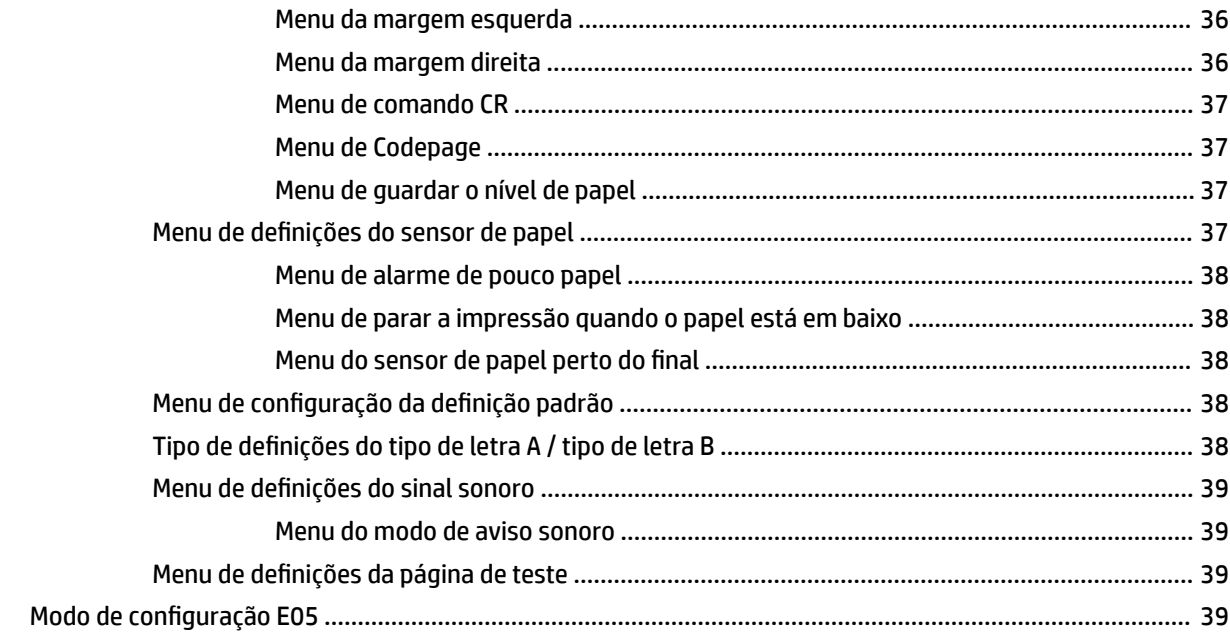

# <span id="page-8-0"></span>**1 Características do produto**

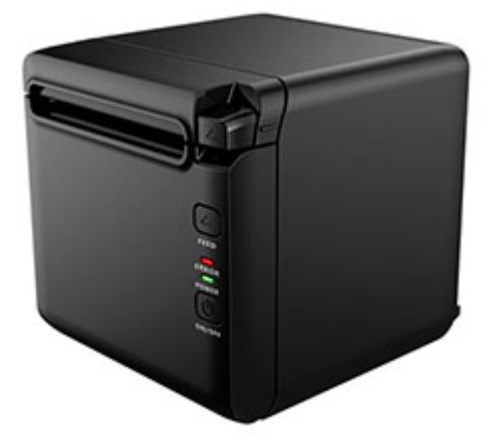

A Impressora de recibos térmica BTP-S81 foi concebida para a impressão de recibos térmicos de alta tecnologia, que é amplamente utilizada. A impressora pode ser ligada a outros dispositivos em série e em paralelo, por cabo USB, Bluetooth e Ethernet, podendo ser também ligada por WLAN. Fornece controladores para sistemas operativos, tais como o Windows® 2000 / XP / Server 2003 / Vista / Server200 / Win7 / Win8 / Win8.1 / Win10 / Server 2012, POSReady2009 / POSReady7, Linux, Mac, e middleware de UPOS.

**W NOTA:** Os controladores para os sistemas Windows e Linux suportam as edições de 64 bits desses sistemas operativos.

As características da impressora incluem o seguinte:

- Baixo ruído, alta velocidade de impressão
- Suporta papel contínuo e papel marcado
- Suporta diversos modos de impressão, incluindo com poupança de papal, marca de água, voltado ao contrário e impressão a duas cores.
- Tamanho compacto
- Pode fazer sair o papel pela parte frontal ou por cima de acordo com os requisitos dos diferentes utilizadores
- Interfaces Rich: USB (incorporado na placa), em série expansível / paralelo / Ethernet / Bluetooth / Wi-Fi / série + interface Ethernet
- **W** NOTA: Este manual do utilizador descreve as funções comuns à maioria dos modelos. Alguns recursos podem não estar disponíveis no seu computador. Para aceder ao mais recente manual do utilizador do seu produto, vá a <http://www.hp.com/support> e siga as instruções para localizar o seu produto. Em seguida, selecione **Manuais do Utilizador**.

# <span id="page-9-0"></span>**Identificar os controlos do utilizador**

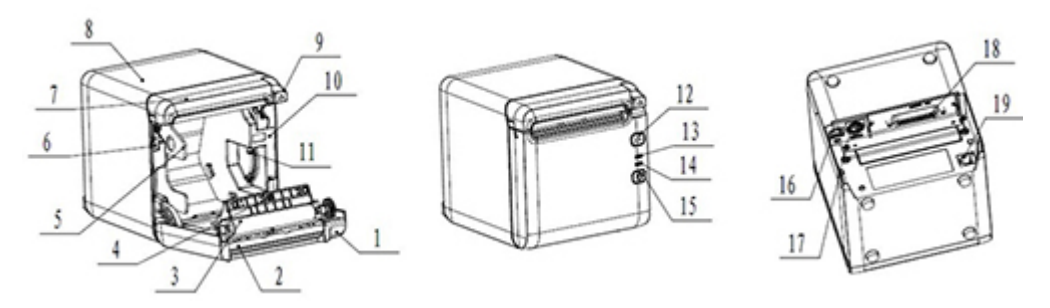

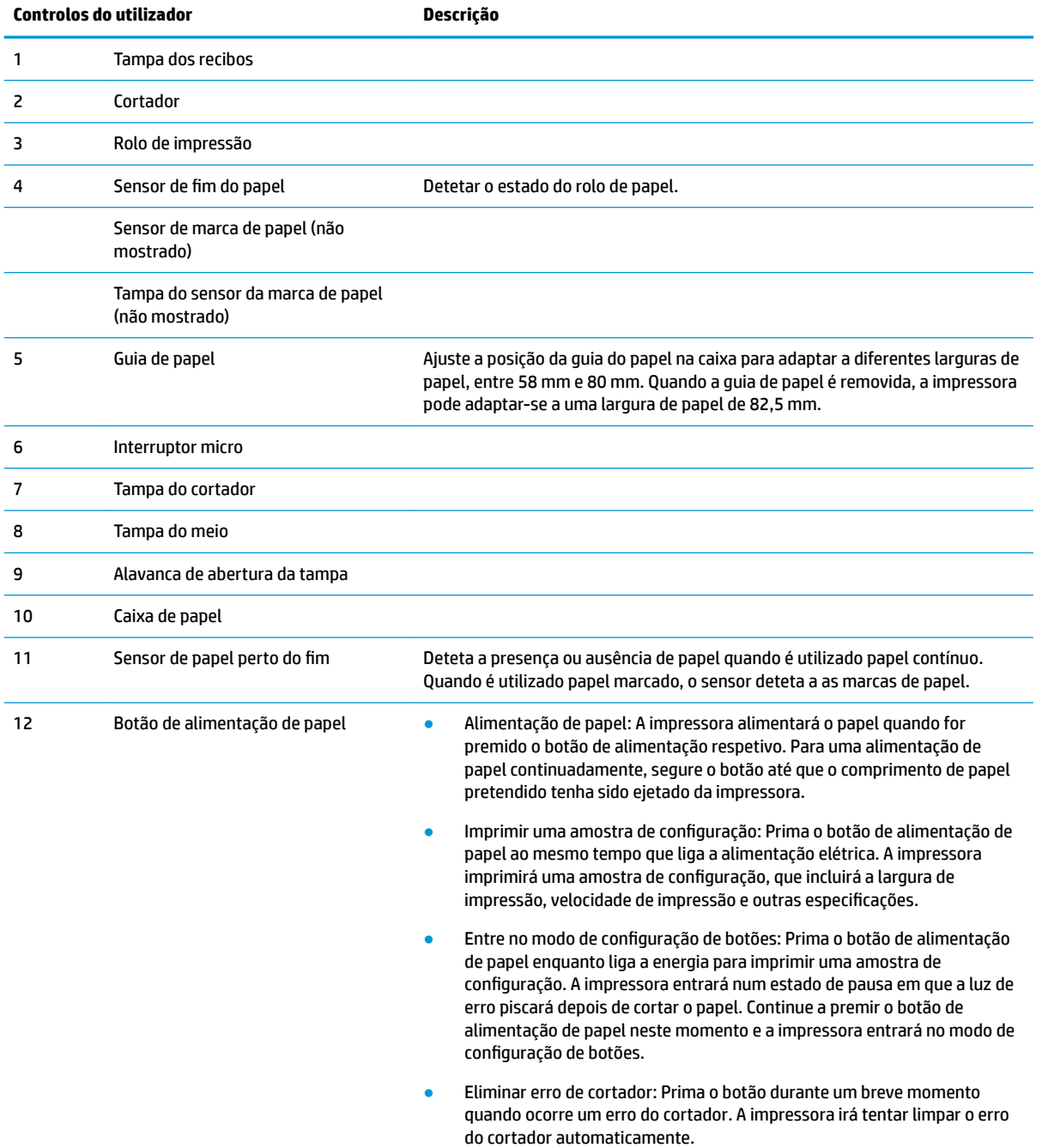

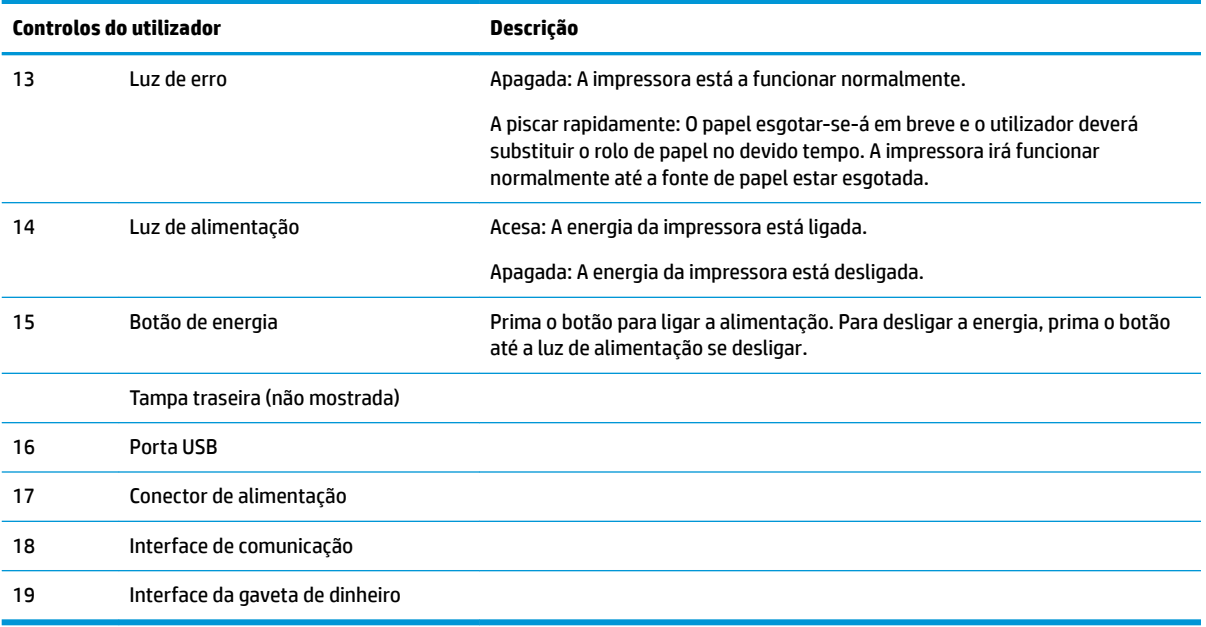

#### **Indicadores de estado visuais e auditivos**

A impressora está equipada com uma luz de erro e um alarme de aviso sonoro. Para mais informações, consulte [Códigos luminosos de erro e de aviso sonoro na página 20](#page-27-0). O alarme de aviso sonoro está desativado por predefinição. Para mais informações, consulte [Configurar a impressora na página 14.](#page-21-0)

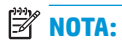

# <span id="page-11-0"></span>**2 Configurar a impressora**

# **Escolher um local para a impressora**

A impressora não precisa de muito espaço em cima do balcão e pode ser colocada em cima ou perto do computador POS.

Não coloque a impressora num ambiente com pó ou em qualquer outro sítio onde possa ocorrer derrame de bebidas e outros líquidos. Coloque a impressora numa superfície plana e certifique-se que há espaço suficiente para abrir a tampa dos recibos para substituir o papel e aceder à parte de trás da impressora.

Deixe espaço suficiente na traseira da impressora para ligar e aceder aos cabos.

## **Instalação da impressora**

Para garantir o funcionamento bem sucedido da impressora, siga estas diretrizes quando colocar a impressora:

A impressora BTP-S81 suporta a impressão de recibos tanto do topo como da frente da impressora. Quando a impressora é colocada horizontalmente na mesa, o ângulo de instalação da inclinação não deverá exceder 5°. Caso contrário, o sensor de papel perto do fim não funcionará normalmente.

Instalação para saída frontal:

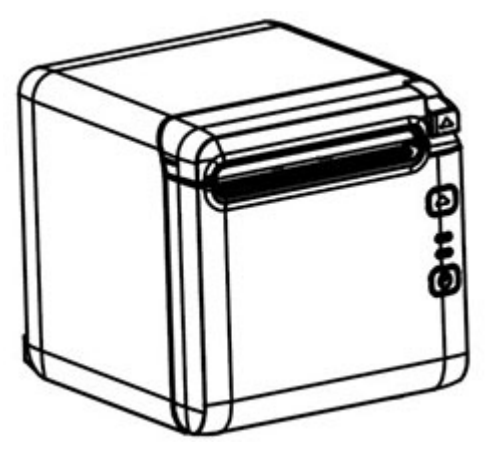

Instalação de saída superior:

<span id="page-12-0"></span>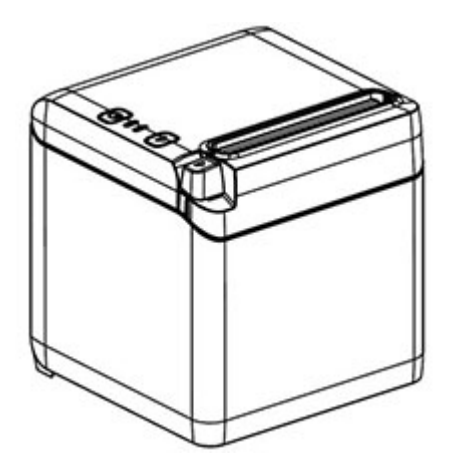

- Não coloque a impressora perto de uma fonte de água.
- Não coloque a impressora onde possa ser exposta a vibração ou impactos.
- Certifique-se de que a fonte de alimentação da impressora está devidamente ligada à terra.
- Mantenha um espaço adequado entre a impressora e quaisquer superfícies verticais.

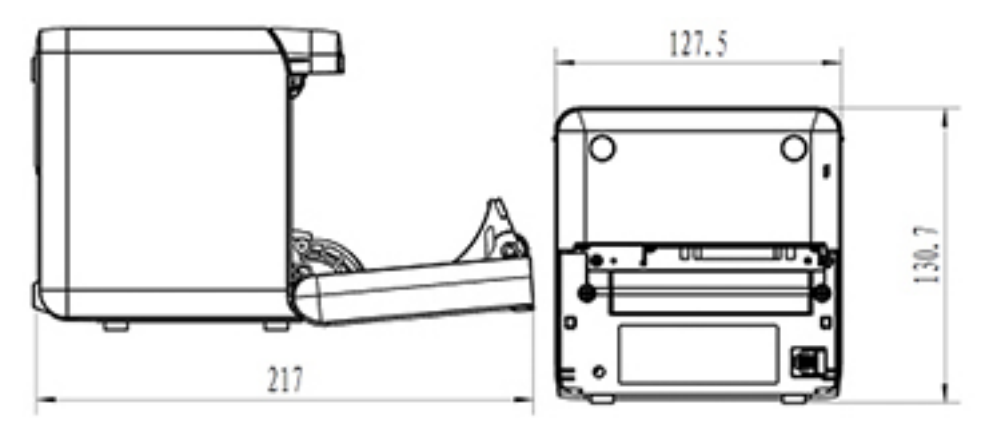

## **Instalar papel de recibos novo**

Se a luz de erro piscar, troque o papel logo que possível para evitar ficar sem papel a meio do percurso, durante uma transação.

Se a luz de estado/erro piscar rapidamente, o papel acabou. Troque o papel imediatamente ou poderá perder dados. A impressora pode aceitar e guardar apenas uma quantidade limitada de dados sem papel. Pode ocorrer sobrecarga de memória na buffer, causando a perda total de dados.

Para instalar um novo papel de recibos.

**1.** Desligue a impressora.

**2.** Pressione a alavanca na direção mostrada em baixo, para abrir a tampa de recibos.

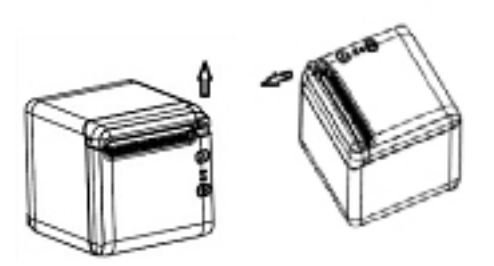

**3.** Coloque o novo rolo de papel na impressora, certificando-se de que direção de enrolamento do rolo está na orientação correta para a posição da impressora.

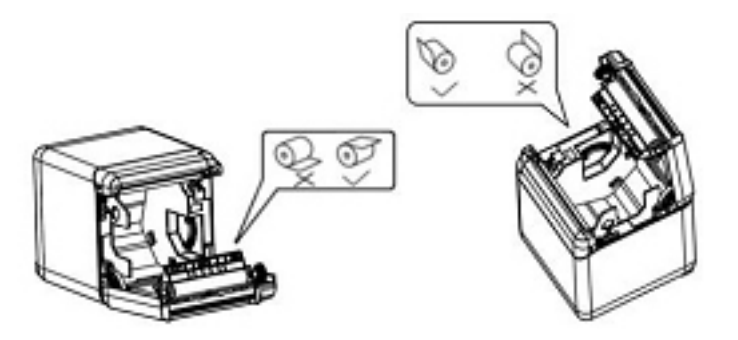

**4.** Instale a guia de papel na posição de correta para o tipo de papel térmico a ser utilizado.

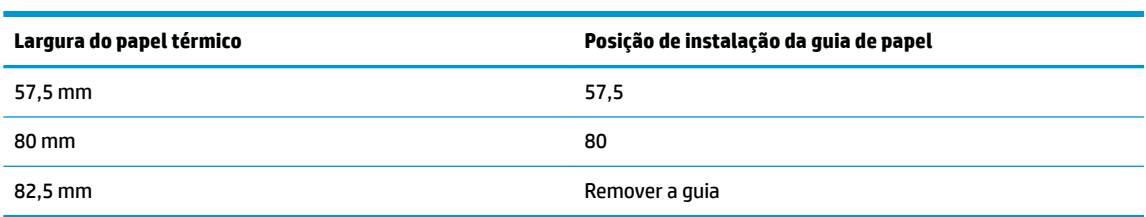

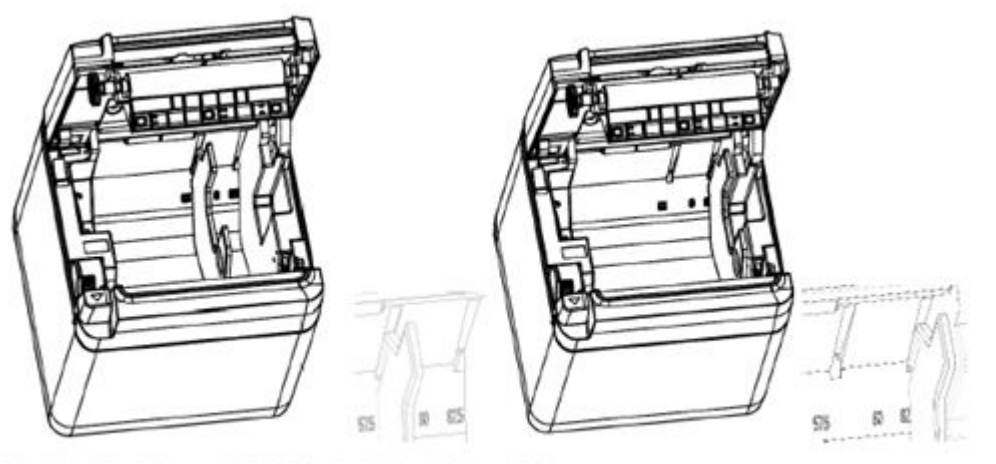

Fig.4.4-4 Position of 57.5 Fig. 4.4-5 Position of 80

<span id="page-14-0"></span>**5.** Quando remover ou desmontar a guia de papel, remova primeiro a extremidade que tem o orifício de operação. Quando instalar as guias de papel, inverta este procedimento. O local do orifício de operação é mostrado na imagem abaixo.

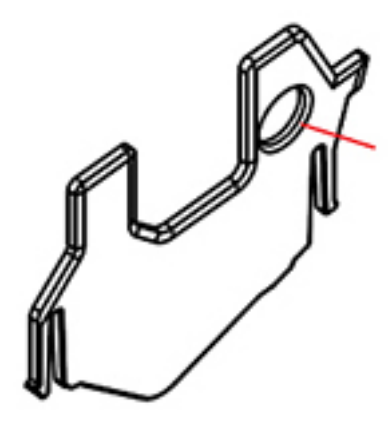

- **6.** Prima o botão de alimentação de papel, se necessário.
- **7.** Feche a tampa de recibos.

## **Ligar os cabos**

- **W NOTA:** Coloque a impressora numa superfície plana e posicione-a num local que permita o acesso aos cabos e tenha espaço amplo para abrir a tampa de recibos. Posicione a impressora longe de áreas de tráfego para limitar a probabilidade de sofrer impactos ou danos.
- **IMPORTANTE:** Ligue os cabos à impressora antes de ligar a alimentação à impressora e aos dispositivos a ela ligados. Os dispositivos ligados deve ser sempre desligados antes de ligar os cabos.
	- **1.** Desligue a impressora e todos os dispositivos ligados a ela.
	- **2.** Ligue o cabo de alimentação ao conector de alimentação.

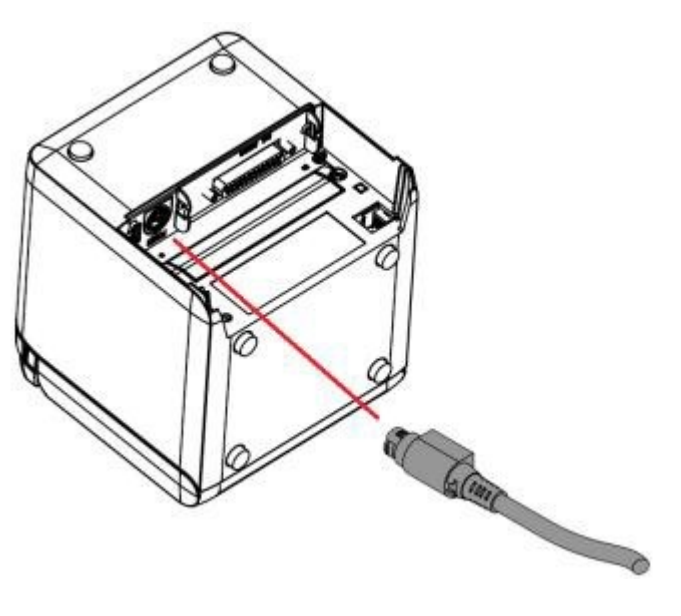

**3.** Ligue o cabo de interface à impressora e fixe a ligação com um parafuso ou com uma mola, conforme necessário.

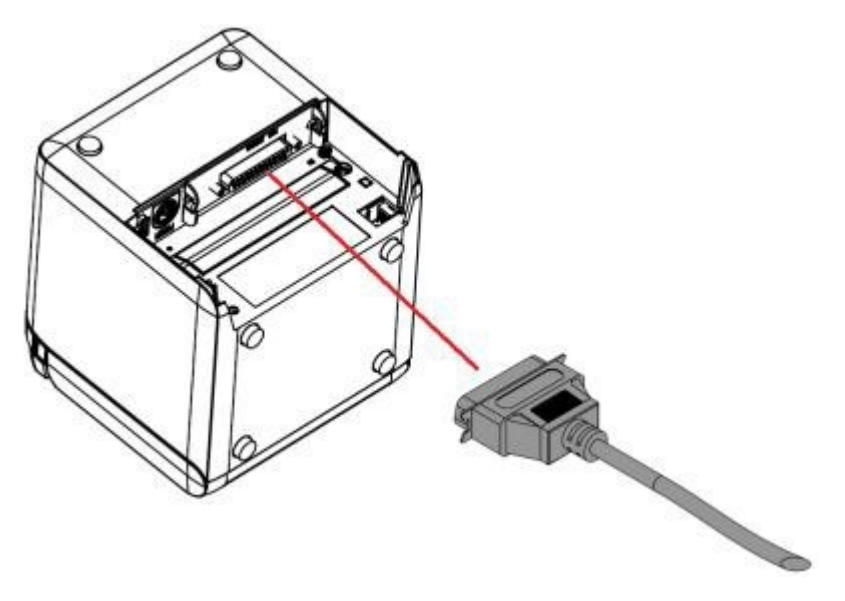

**4.** Ligue o cabo USB à porta USB na impressora.

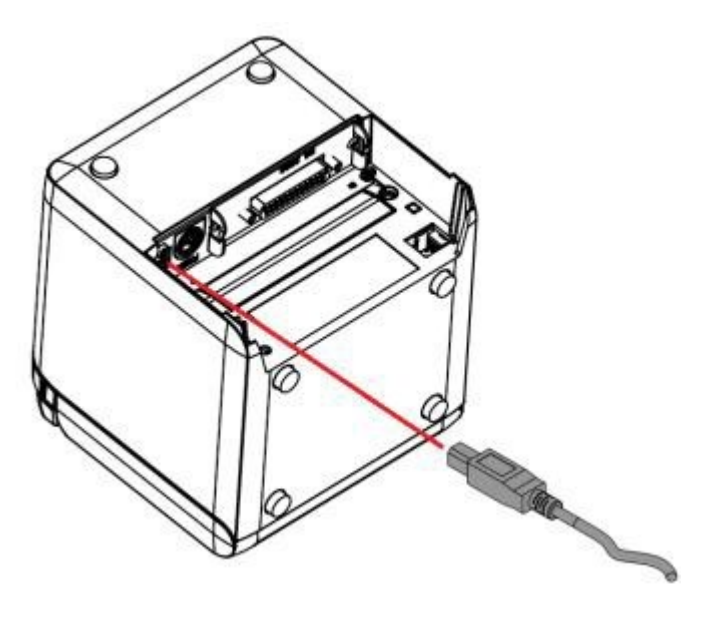

<span id="page-16-0"></span>**5.** Ligue o cabo da gaveta de dinheiro à impressora.

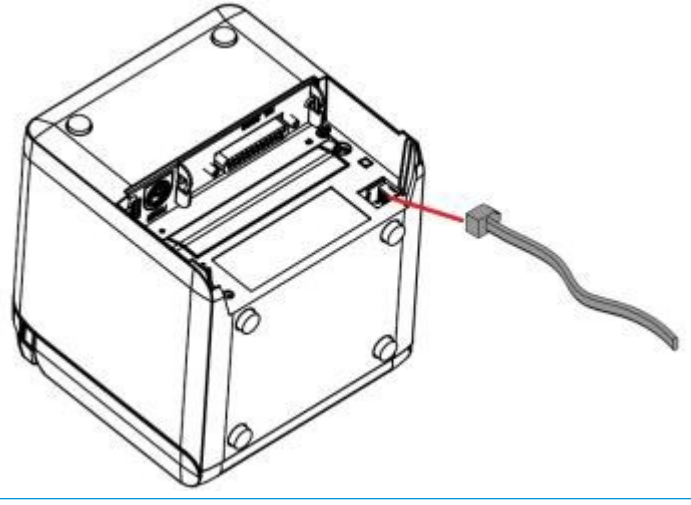

**X NOTA:** A porta da gaveta de dinheiro pode ser utilizada para ligar apenas gavetas de dinheiro e não pode ser utilizada com outros dispositivos.

# **Ajuste de posição de papel perto do fim**

O sensor de posição de papel perto do fim da impressora pode ser regulado para suportar as duas configurações da impressora: impressão pelo lado superior e impressão pela frente. Cada uma das configurações tem duas definições de ajuste que dependem do diâmetro exterior do núcleo do rolo de papel a ser utilizado para a impressão.

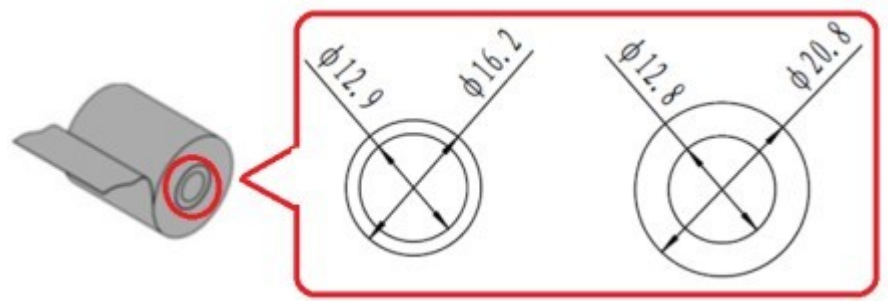

A posição de perto do final é ajustada consoante a orientação da impressora.

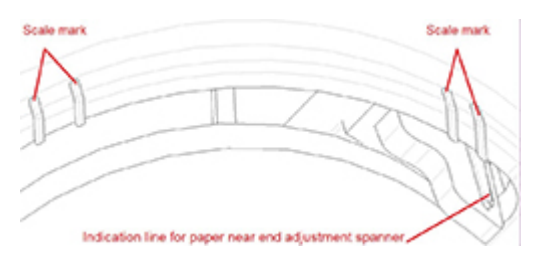

### **Impressão pelo topo**

O ajuste de papel perto de fim ficará na posição 1 ou 2 para impressoras configuradas para imprimir recibos a partir da parte superior da impressora.

- <span id="page-17-0"></span>Para núcleos do rolo de papel com um diâmetro exterior de 16,2 mm, ajuste a impressora para a posição 1.
- Para núcleos do rolo de papel com um diâmetro exterior de 20,8 mm, ajuste a impressora para a posição 2.

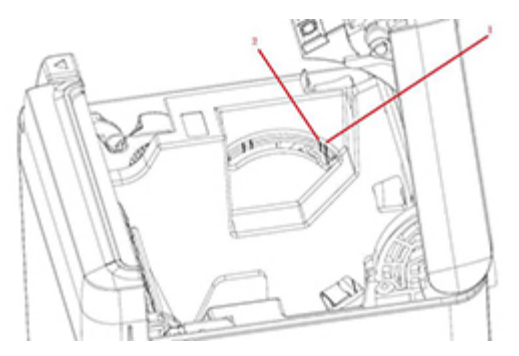

### **Impressão pela frente**

O ajuste do papel perto de fim ficará na posição 3 ou 4 para impressoras configuradas para imprimir recibos da parte frontal da impressora.

- Para núcleos do rolo de papel com um diâmetro exterior de 20,8 mm, ajuste a impressora para a posição 3.
- Para núcleos do rolo de papel com um diâmetro exterior de 16,2 mm, ajuste a impressora para a posição 4.

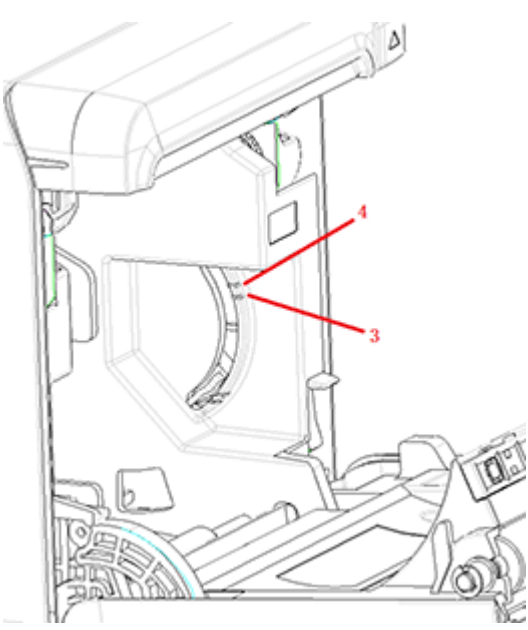

## <span id="page-18-0"></span>**Testar a impressora**

Este teste imprime uma lista completa de definições da impressora num formulário de diagnóstico e corta parcialmente o papel. As instruções no final da impressão de teste descrevem como pode aceder ao menu de configuração. O menu de configuração permite-lhe alterar as definições atuais da impressora.

Esta impressão é útil para um representante da assistência se houver um problema. Se a impressão de teste tiver texto em falta ou desvanecido, consulte [Resolução de problemas na página 20](#page-27-0).

### **Procedimento de ligação da alimentação e autoteste**

- **1.** Ligue a impressora à fonte de alimentação adequada e, em seguida, certifique-se de que a impressora está desligada.
- **2.** Prima o botão de alimentação de papel enquanto liga simultaneamente a alimentação elétrica da impressora e, em seguida, solte o botão de alimentação de papel. A impressora imprimirá as informações de configuração, bem como duas indicações para mais testes de impressão:
	- Prima e liberte a tecla de alimentação de papel para imprimir caracteres. A impressora imprimirá uma amostra de teste de caracteres. O autoteste estará então concluído.
	- Prima e mantenha premida a tecla de alimentação de papel para configurar a impressora. A impressora irá entrar no modo de configuração. Para mais informações, consulte [Configurar a](#page-21-0) [impressora na página 14](#page-21-0).
	- **NOTA:** Depois de mudar para o modo de configuração, a impressora entrará num estado de pausa e a luz de erro começará a piscar.
- **MOTA:** Tenha muito cuidado ao alterar qualquer uma das definições da impressora, para evitar a alteração acidental de definições que possam afetar o desempenho da impressora.

### **Utilizar o modo de dumping hexadecimal**

Entre no modo de dumping hexadecimal seguindo estes passos:

- **1.** Abra a tampa de recibos e, em seguida, ligue a impressora ao mesmo tempo que prime o botão de alimentação de papel. Solte o botão depois de a luz de erro piscar e a impressora emitir um sinal sonoro.
- **2.** Envie o comando " $GS \rightarrow (A$ ".

<span id="page-19-0"></span>**3.** A impressora imprime uma amostra de dumping hexadecimal.

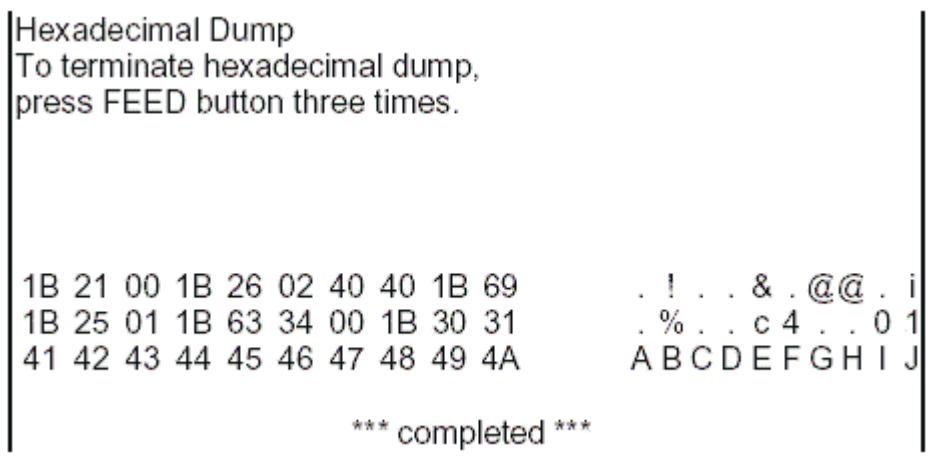

**4.** Saia do modo de dumping hexadecimal desligando e reiniciando a impressora e, em seguida, premindo o botão de alimentação de papel três vezes.

Informações adicionais importantes sobre o modo de dumping hexadecimal:

- Se os dados hexadecimais não tiverem quaisquer caracteres ASCII correspondentes, a impressão da amostra apresentará ".".
- Em modo de dumping hexadecimal, apenas são válidos os comandos DLE EOT, DLE ENQ ou DLE DC4.
- Os dados da última linha de caracteres podem ser impressos pressionando o botão de alimentação de papel.

# **Configurações da impressora**

As impressoras são enviadas com funções e parâmetros predefinidos, mas pode alterar estas definições manualmente. As instruções para aceder ao menu são indicadas na parte inferior do recibo de impressão de teste.

**MOTA:** Tenha muito cuidado ao alterar qualquer uma das definições da impressora, para evitar a alteração acidental de definições que possam afetar o desempenho da impressora.

As seguintes funções e parâmetros podem ser alterados no menu de deslocamento de configuração:

- Impressão de autoteste
- Configuração
	- Sair sem guardar
	- Guardar e sair
	- Comunicação
		- Interface USB
			- Modo de controlador Win
			- Modo API
		- Interface de série
- Taxas de transmissão
- Paridade
- Bits de dados
- Bit(s) de paragem
- Entrada em contacto
- Erro de receção de dados
- Tamanho da buffer RX
- Mecanismo e hardware
	- Sensor de marca
	- Cortador
		- Modo de corte
		- · Definições de corte automático
		- Aviso sonoro
- Definições da impressora
	- Escuridão
	- Largura do rolo de papel
	- Margem esquerda
	- Margem direita
	- Comando CR
	- Página de código
	- Guardar o nível de papel
- Definições do sensor de papel
	- Alarme de nível de papel em baixo
	- Parar impressão quando o papel está em baixo
	- Sensor de papel perto do fim
- Definir configura¾o predefinida
- Definições de FONTA/FONTB
- DefiniÂÐes do aviso sonoro
- Página de definiÂÐes de teste
- Modo de Teste do sensor
- Imprimir mapa de bits NV
- Teste do cortador
- Estatísticas de impressão
- Configuração E05 (apenas em alguns produtos)

# <span id="page-21-0"></span>**Configurar a impressora**

- **MOTA:** Tenha muito cuidado ao alterar qualquer uma das definições da impressora, para evitar a alteração acidental de definições que possam afetar o desempenho da impressora.
- **W NOTA:** Para um mapa total do menu principal, e para ver detalhes sobre cada definição, consulte Configuração do botão do menu principal na página 31 para obter mais informações.
	- **1.** Abra a tampa de recibos. Se não houver papel na impressora, siga as instruções para carregar papel.
	- **2.** Rode a impressora de modo que fique com a traseira virada para si.
	- **3.** Certifique-se de que a impressora está desligada, em seguida, prima continuamente o botão de alimentação de papel e ligue a alimentação elétrica da impressora. Quando a impressão começa, solte o botão.

**4.** Para imprimir um impressão de autoteste, prima e solte o botão de alimentação de papel. Para aceder ao menu de configuração, prima e mantenha premido o botão de alimentação de papel.

```
Press and Release
FEED to continue
SELF-TEST printing
```
Press and Hold FEED to configure the printer

#### MAIN MENU

Select a submenu: Exit  $\rightarrow$  1 Print Self Test  $\rightarrow$  2 Configuration  $\rightarrow$  3 Sensor Test  $\rightarrow$  4 Print NV Bitmap  $\rightarrow$  5 Cutter Test  $\rightarrow 6$ Print Statistics  $\rightarrow$  7

Enter code, then hold Button Down at least 1 second to validate

- **5.** Siga as instruções impressas no menu de deslocamento premindo o botão de alimentação de papel.
	- Para indicar uma seleção por número, prima o botão de alimentação de papel o número pretendido de vezes com um toque curto.
	- Indique **Sim** com uma pressão longa do botão de alimentação de papel (mais de um segundo).
	- Indique **Não** com uma pressão curta no botão de alimentação de papel (menos de um segundo).
- **6.** Continue a efetuar seleções no menu até lhe ser perguntado **Guardar parâmetros novos?**.

Se quiser guardar, selecione **Sim**. Em seguida, prima o botão Reinício. A impressora é restaurada com as novas seleções. Pode verificar as definições premindo o botão de alimentação de papel para imprimir

um formulário de diagnóstico ou mantendo o botão de alimentação de papel premido ao abrir e fechar a tampa dos recibos.

 $-$  ou  $-$ 

Se pretender continuar a configurar a impressora, selecione **Não**. A impressora regressa ao menu de configuração onde pode definir novamente os parâmetros.

# <span id="page-24-0"></span>**3 Utilizar a impressora**

# **Evitar problemas com a impressora**

### **Evitar o sobreaquecimento da cabeça de impressão**

O sobreaquecimento da cabeça de impressão térmica é uma das causas mais comuns de problemas com a impressora. Para evitar o sobreaquecimento, proceda da seguinte forma:

- **1.** Reduza a quantidade de cobertura sólida ao imprimir recibos.
- **2.** Reduza o tempo de impressão contínua, conhecido como "ciclo de produtividade". O ciclo de produtividade é a percentagem de tempo em que a impressora pode imprimir ativamente durante um período de tempo de sessenta segundos. O ciclo de produtividade variará para a sua impressora consoante a temperatura da divisão onde a instalou e a quantidade de cobertura de impressão.
- **3.** Reduza a temperatura da divisão onde colocou a impressora. Tenha em atenção que a temperatura também poderá ser afetada se a impressora estiver exposta à luz solar direta ou perto de um aquecedor, lâmpada de aquecimento ou outra fonte de calor.
- **IMPORTANTE:** Se a cabeça de impressão atingir 65°C (149° F), a impressora parará de imprimir até arrefecer. Isto pode danificar a cabeça de impressão.

### **Evitar ambientes rigorosos**

A impressora é um equipamento duradouro e pode suportar uma vasta gama de ambientes físicos. No entanto, os componentes mecânicos internos da impressora são vulneráveis a pó e produtos químicos aéreos, especialmente em locais como lojas para obras em casa, lojas de jardinagem e armazéns. Nestes tipos de ambientes, terá de certificar-se de que a impressora é limpa regularmente, para que continue a funcionar corretamente. A HP recomenda uma inspeção periódica e a limpeza geral da cabeça de impressão, dos sensores, do veio de alimentação e de ambos os mecanismos da impressora.

### **Papel**

**IMPORTANTE:** A utilização de papel não aprovado para a impressora pode danificar a impressora e anular todas as garantias. Consulte Especificações do papel na página 29 para mais informações.

# <span id="page-25-0"></span>**Limpar a impressora**

Recomendações para limpar a impressora:

- Antes de começar a manutenção de rotina, certifique-se de que a alimentação da impressora está desligada.
- Não utilize solventes orgânicos como gasolina ou acetona.
- Ao limpar os sensores, não ligue a alimentação elétrica da impressora até o álcool puro ou outra solução de limpeza se tenham evaporado completamente.
- É recomendável que o ciclo de manutenção não seja mais longo do que um mês.

### **Limpar o armário da impressora**

Limpe o armário por fora conforme necessário utilizando qualquer produto de limpeza doméstico indicado para plásticos. Poderá querer testar primeiro numa pequena área não visível. Limpe o compartimento de papel com um pano húmido limpo. Os materiais e o acabamento do armário são resistentes e toleram soluções de limpeza, lubrificantes, combustíveis, óleos de cozinha e luz ultravioleta.

### **Limpar a cabeça de impressão e o rolo de impressão**

**CUIDADO:** Não toque na cabeça de impressão, pois esta pode causar queimaduras.

**IMPORTANTE:** Não tente limpar o interior da impressora com um produto de limpeza à base de aerossóis. Não tente limpar a cabeça de impressão térmica (exceto como recomendado) nem permita que qualquer pulverizador entre em contacto com a mesma. Isto poderá danificar os componentes eletrónicos internos ou a cabeça de impressão. Se a cabeça de impressão parecer suja, limpe-a com álcool isopropílico (fricção) num cotonete de algodão ou caneta de álcool. Não utilize o álcool de fricção para limpar quaisquer outras peças da impressora, pois poderá causar danos.

**IMPORTANTE:** Normalmente, a cabeça de impressão não requer limpeza quando é utilizado papel das categorias recomendadas. Se for utilizado outro papel durante um longo período de tempo, tentar limpar a cabeça de impressão terá pouco efeito na qualidade de impressão e poderá causar encravamentos e outros danos na impressora, anulando a garantia.

Se continuarem a ocorrer problemas de impressão manchada ou esbatida após a limpeza da cabeça de impressão, poderá ser necessário substituir o mecanismo de impressão.

Siga estes passos para limpar a cabeça de impressão e o rolo de impressão:

- **1.** Desligue a impressora e abra a tampa de recibos.
- **2.** Se a impressão tiver acabado de terminar, aguarde até que a cabeça de impressão arrefeça completamente.
- **3.** Limpe o pó e as manchas da superfície da cabeça de impressão e do rolo de impressão com uma solução de limpeza à base de álcool e usando um pano de algodão.

**IMPORTANTE:** O pano de algodão não deve estar ensopado.

**4.** Depois de o álcool se ter evaporado completamente, feche a tampa de recibos.

### **Limpar o sensor de marca**

Quando a impressora não conseque identificar a marca de forma eficaz, o sensor de marca deve ser limpo. Os passos de limpeza são os seguintes:

- <span id="page-26-0"></span>**1.** Desligue a impressora.
- **2.** Pressione a alavanca de abrir a tampa para abrir a tampa de recibos.
- **3.** Remova a tampa do sensor.
- **4.** Limpe o pó e as manchas da superfície do sensor com uma solução de limpeza à base de álcool e usando um pano de algodão.
- **IMPORTANTE:** O pano de algodão não deve estar ensopado.
- **5.** Volte a colocar a tampa do sensor depois de a solução de limpeza se ter evaporado completamente e, em seguida, feche a tampa de recibos.

### **Limpar o pó de papel**

A HP recomenda que remova pó de papel da impressora aproximadamente a cada seis meses utilizando ar comprimido ou outro tipo da ventoinha para soprar o pó da impressora.

#### **Remover encravamentos de papel**

Para remover um encravamento de papel de recibos:

- **1.** Desligue a alimentação elétrica da impressora e, em seguida, pressione a alavanca de abrir a tampa para abrir a tampa de recibos.
- **2.** Retire o papel de recibos encravado e, em seguida, feche a tampa de recibos.
- **3.** Ligue a alimentação elétrica da impressora e, em seguida, o cortador será reinicializado automaticamente.

Se o cortador não se reinicializar automaticamente depois de limpar o papel encravado, desmonte o cortador.

**1.** Desligue a alimentação elétrica da impressora e, em seguida, retire a tampa do cortador.

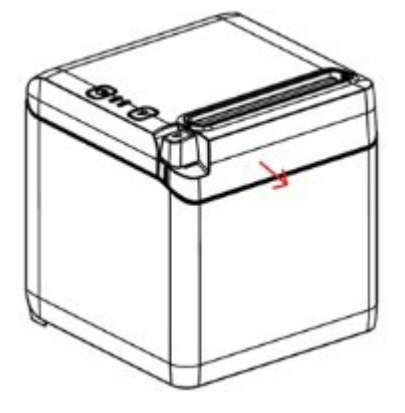

- **2.** Pressione a alavanca de abrir a tampa para abrir a tampa de recibos.
- **3.** Retire o papel encravado da impressora.
- **4.** Volte a instalar a tampa do cortador e feche a tampa de recibos.
- **5.** Ligue a alimentação elétrica da impressora e, em seguida, o cortador será reinicializado automaticamente.

# <span id="page-27-0"></span>**A Resolução de problemas**

Graças ao design compacto da impressora, esta praticamente não necessita de assistência periódica. No entanto, se ocorrerem problemas, estes podem ser, normalmente, diagnosticados rapidamente verificando os indicadores de estado luminosos abaixo e, depois, consultando as secções adequadas neste anexo.

A informação nas páginas seguintes descreve as condições mais comuns quer pode encontrar e corrigir facilmente sozinho. Algumas podem exigir que contacte o seu fornecedor de serviços autorizado HP local para os produtos do Sistema Point of Sale. Deverá poder corrigir muitas das condições no local, sem ter de contactar a assistência. No entanto, se uma condição persistir, contacte o seu fornecedor de serviços autorizado HP local.

## **Códigos luminosos de erro e de aviso sonoro**

Quando a impressora encontra uma condição de erro, a luz de erro piscará e ouvir-se-á um aviso sonoro ou uma série deles. O alarme de aviso sonoro está desativado por predefinição. Para mais informações, consulte [Configurar a impressora na página 14](#page-21-0).

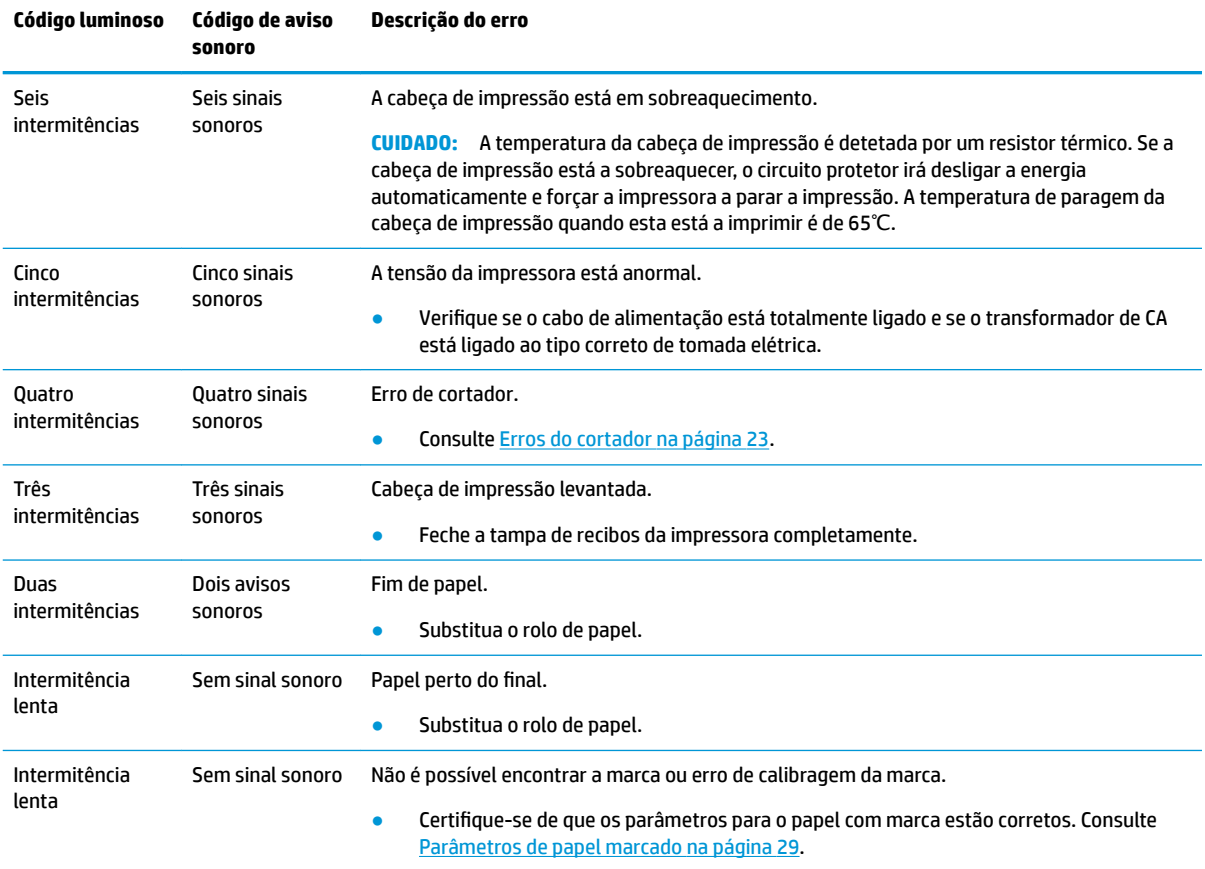

# **Procedimento corretivo típico**

Se ocorreu uma condição inesperada, siga os seguintes passos gerais:

- <span id="page-28-0"></span>**1.** Ligue e desligue a impressora e observe o comportamento.
- **2.** Verifique a luz de erro e compare as indicações com a tabela acima.
- **3.** Teste a impressora imprimindo uma impressão de teste. Consulte [Testar a impressora na página 11.](#page-18-0) Isto pode disponibilizar informação adicional relacionada com o erro que está a ocorrer.
- **4.** Consulte as tabelas de resolução de problemas nas páginas seguintes.

# **Resolução de problemas comuns**

A seguinte tabela enumera eventuais problemas, possíveis causas e soluções recomendadas.

### **Códigos de avisos sonoros**

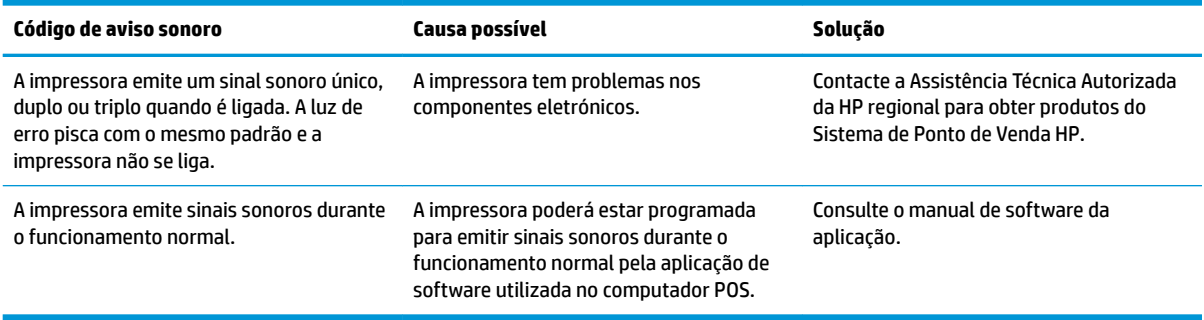

### **A impressora não imprime**

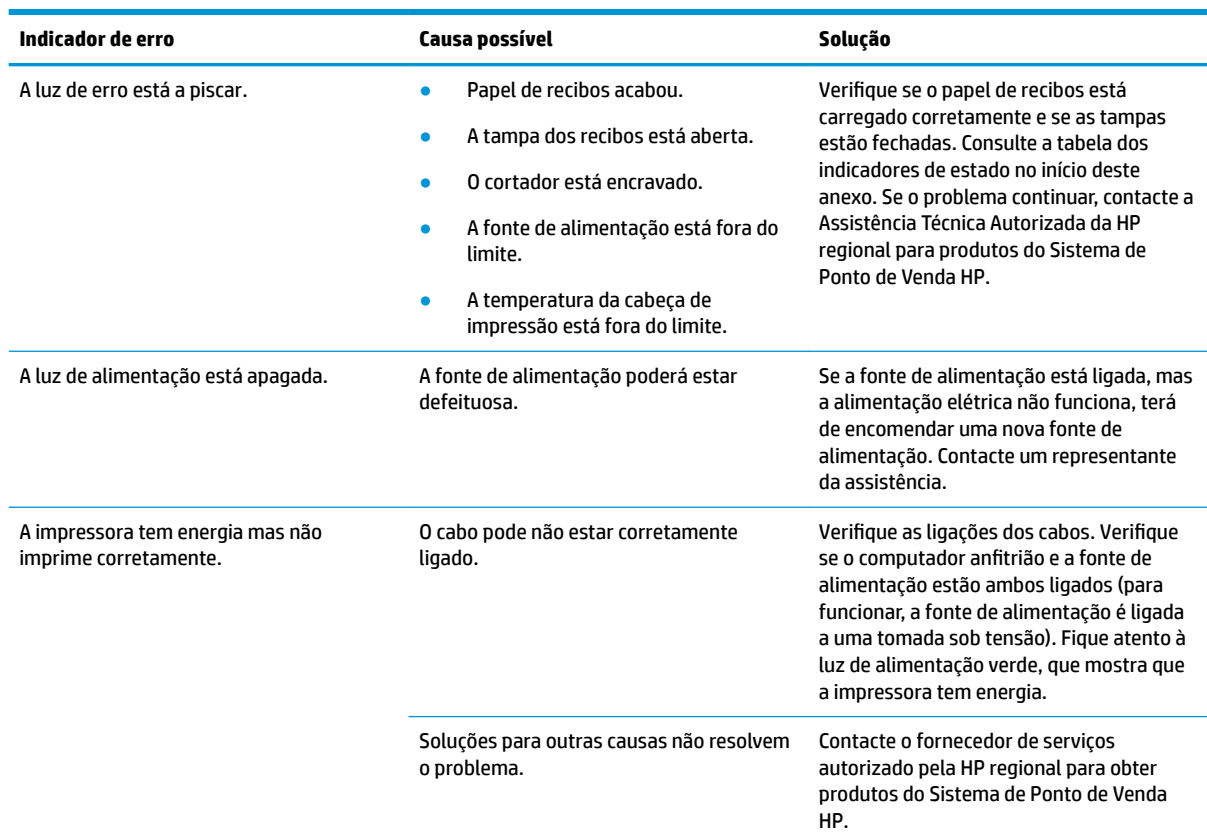

### <span id="page-29-0"></span>**Luz de erro a piscar**

![](_page_29_Picture_202.jpeg)

# **Problemas de qualidade de impressão**

![](_page_29_Picture_203.jpeg)

<span id="page-30-0"></span>![](_page_30_Picture_187.jpeg)

### **Erros do cortador**

![](_page_30_Picture_188.jpeg)

# **Outras condições**

Os seguintes problemas têm de ser corrigidos pela Assistência Técnica Autorizada da HP regional para produtos do Sistema de Ponto de Venda HP.

- A impressora não liga/desliga nem para quando é necessário.
- A impressora imprime caracteres ilegíveis.
- Não há alimentação de papel.
- O cortador não corre ou não corta.
- O vidro de impressão não abre ou não fecha.
- A impressora não comunica com o computador POS.

## **Contactar o suporte ao cliente**

Para resolver um problema de hardware ou software, aceda a <http://www.hp.com/support>. Utilize este Web site para obter mais informações sobre o seu produto, incluindo ligações para fóruns de discussão e

<span id="page-31-0"></span>instruções de resolução de problemas. Também pode encontrar informações sobre como contactar a HP e iniciar um pedido de assistência.

# **Instruções para contactar o suporte técnico**

Se não conseguir resolver um problema, poderá necessitar de contactar o suporte técnico. Tenha disponível as seguintes informações quando telefonar:

- Número de modelo e número de série da impressora
- Se o produto estiver ligado a um computador POS, indique o número de série do computador POS
- Data de compra na factura
- Número da peça sobresselente situado no produto
- Situação em que ocorreu o problema
- Mensagens de erro recebidas
- Configuração do hardware
- Nome e versão do hardware e software que está a utilizar

# <span id="page-32-0"></span>**B Instruções de segurança**

Este capítulo contém informações importantes para a utilização segura da impressora de recibos térmicos. As instruções deve ser seguidas em todas as situações para reduzir o risco de lesões ou danos. Antes de instalar e utilizar a impressora, leia as seguintes indicações atentamente.

# **Cabeça de impressão**

- A cabeça de impressão é um elemento térmico e sensível a eletrostática, e funciona a uma temperatura elevada. Não toque na cabeça de impressão ou nos equipamentos periféricos durante ou imediatamente após a operação.
- Defina o peso de impressão para a categoria mais baixa que produza uma qualidade de impressão aceitável. Isto irá aumentar a longevidade da cabeça de impressão.

**CUIDADO:** Não permita que a impressora inicie a impressão quando não estiver instalado qualquer papel de recibos. Caso contrário, a cabeça de impressão e o rolo de impressão ficarão seriamente danificados.

# **Localização**

- Instale a impressora numa superfície plana e estável.
- Reserve espaço adequada à volta da impressora para poder executar um funcionamento e uma manutenção de forma conveniente.
- Mantenha a impressora afastada de fontes de água e evite a exposição direta à luz solar, luz artificial forte e calor.
- Não utilize nem guarde a impressora num local exposto a temperatura elevada, humidade ou poluição graves.
- Não coloque a impressora num local exposto a vibração ou impacto.
- Não coloque a impressora num local onde a condensação se possa acumular na impressora. Se houver acumulação de condensação, não ligue a alimentação até a condensação se ter evaporado completamente.

# **Alimentação**

- Permite ligar um transformador CA a uma tomada de CA. Evite a partilha de uma única tomada de CA com motores de elevada potência e outros dispositivos que possam causar flutuações de tensão.
- Desligue o transformador de CA quando a impressora não estiver a ser utilizada durante um longo período de tempo.
- Não permita que água ou materiais condutores como o metal se possam introduzir na impressora. Se tal suceder, desligue a impressora da fonte de alimentação imediatamente.

**AVISO!** Se água ou materiais condutores se introduzirem na impressora, não desligue a alimentação elétrica na impressora, dado que tal poderá conduzir a um choque elétrico.

Para evitar danificar a impressora, desligue a alimentação antes de ligar ou desligar os cabos ou interfaces.

# <span id="page-33-0"></span>**Outras instruções**

- Não toque no cortador da impressora.
- Para garantir a qualidade de impressão e o funcionamento normal para uma boa longevidade da impressora, utilize papel recomendado ou de boa qualidade.
- A impressora deve apenas deve ser desmontada ou reparada por um técnico certificado pelo fabricante.
- Mantenha este manual em local seguro e à mão para referência imediata.

# <span id="page-34-0"></span>**C** Especificações técnicas

# **Impressora de recibos térmica**

![](_page_34_Picture_156.jpeg)

![](_page_35_Picture_211.jpeg)

<span id="page-36-0"></span>![](_page_36_Picture_159.jpeg)

# **Especificações do cortador de papel**

![](_page_36_Picture_160.jpeg)

# **Especificações do papel**

![](_page_36_Picture_161.jpeg)

### **Fornecedores de papel recomendados**

![](_page_36_Picture_162.jpeg)

### **Parâmetros de papel marcado**

A impressora pode suportar a impressão de papel marcado e definir com precisão a posição de impressão inicial e de corte. O papel com marca deverá, não só cumprir as especificações do rolo de papel térmico para a impressora, mas também deve cumprir os seguintes requisitos.

![](_page_37_Figure_0.jpeg)

![](_page_37_Picture_118.jpeg)

Quando utilizar papel marcado, é importante ter em atenção as seguintes orientações:

- Por favor, utilize o papel recomendado ou o seus respetivos equivalentes. A utilização de papel de qualidade inferior ou diferente poderá afetar adversamente a qualidade de impressão e reduzir a vida da cabeça de impressão.
- Não cole papel no eixo do núcleo.
- Se o papel estiver contaminado por químicos ou óleos, poderá retirar a cor ou perder a sensibilidade ao calor no local poluído, o que afetará a qualidade de impressão.
- Para evitar uma qualidade de impressão inferior, não esfregue a superfície de papel com objetos duros.
- Quando a temperatura ambiente subir acima de 70℃, o papel perderá a cor. Não utilize nem guarde o papel em condições de temperatura ou humidade elevadas, ou em condições de iluminação forte.
- A marca é medida durante a impressão e a alimentação de papel. Se o valor da altura da marca detetado pelo sensor for maior que o valor predefinido, o alarme da impressora soará, indicando o fim do rolo de papel. O valor de altura predefinido é de 13 mm.

# <span id="page-38-0"></span>**D Configuração do botão do menu principal**

O menu principal contém as opções de configuração para a impressora. Utilize o botão de alimentação de papel para indicar a seleção pretendida. Indique um número de seleção premindo o botão de alimentação de papel, com uma pressão breve, o número pretendido de vezes.

![](_page_38_Picture_185.jpeg)

# **Menu de configuração**

![](_page_38_Picture_186.jpeg)

## <span id="page-39-0"></span>**Menu de comunicação**

![](_page_39_Picture_151.jpeg)

### **Menu de interface USB**

![](_page_39_Picture_152.jpeg)

### **Menu de interface de série**

![](_page_39_Picture_153.jpeg)

#### **Menu de taxas de transmissão**

![](_page_39_Picture_154.jpeg)

<span id="page-40-0"></span>![](_page_40_Picture_138.jpeg)

### **Menu de paridade**

![](_page_40_Picture_139.jpeg)

#### **Menu de bits de dados**

![](_page_40_Picture_140.jpeg)

### **Menu de bit(s) de paragem**

![](_page_40_Picture_141.jpeg)

#### **Menu de entrada em contacto**

![](_page_40_Picture_142.jpeg)

### **Menu de erro de receção de dados**

![](_page_40_Picture_143.jpeg)

<span id="page-41-0"></span>![](_page_41_Picture_133.jpeg)

### **Menu de tamanho da buffer RX**

![](_page_41_Picture_134.jpeg)

# **Menu de definições do mecanismo e do hardware**

![](_page_41_Picture_135.jpeg)

### **Menu de sensor de marca de papel**

![](_page_41_Picture_136.jpeg)

### **Menu do cortador**

![](_page_41_Picture_137.jpeg)

#### <span id="page-42-0"></span>**Menu do modo de corte**

![](_page_42_Picture_153.jpeg)

### **Menu de definições de corte automático**

![](_page_42_Picture_154.jpeg)

#### **Menu de aviso sonoro**

![](_page_42_Picture_155.jpeg)

# **Menu de definições de impressão**

![](_page_42_Picture_156.jpeg)

<span id="page-43-0"></span>![](_page_43_Picture_147.jpeg)

### **Menu de escuridão**

![](_page_43_Picture_148.jpeg)

### **Menu de largura do rolo de papel**

![](_page_43_Picture_149.jpeg)

### **Menu da margem esquerda**

![](_page_43_Picture_150.jpeg)

### **Menu da margem direita**

![](_page_43_Picture_151.jpeg)

<span id="page-44-0"></span>![](_page_44_Picture_148.jpeg)

### **Menu de comando CR**

![](_page_44_Picture_149.jpeg)

### **Menu de Codepage**

![](_page_44_Picture_150.jpeg)

### **Menu de guardar o nível de papel**

![](_page_44_Picture_151.jpeg)

# **Menu de definições do sensor de papel**

![](_page_44_Picture_152.jpeg)

<span id="page-45-0"></span>![](_page_45_Picture_141.jpeg)

### **Menu de alarme de pouco papel**

![](_page_45_Picture_142.jpeg)

### **Menu de parar a impressão quando o papel está em baixo**

![](_page_45_Picture_143.jpeg)

### **Menu do sensor de papel perto do final**

![](_page_45_Picture_144.jpeg)

### **Menu de configuração da definição padrão**

![](_page_45_Picture_145.jpeg)

### Tipo de definições do tipo de letra A / tipo de letra B

![](_page_45_Picture_146.jpeg)

<span id="page-46-0"></span>![](_page_46_Picture_146.jpeg)

## **Menu de definições do sinal sonoro**

![](_page_46_Picture_147.jpeg)

### **Menu do modo de aviso sonoro**

![](_page_46_Picture_148.jpeg)

## **Menu de definições da página de teste**

![](_page_46_Picture_149.jpeg)

# **Modo de configuração E05**

![](_page_46_Picture_150.jpeg)